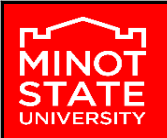

## **RAISE A TRACKING ITEM**

1 Click the three horizontal lines beside Starfish in the upper-left hand corner and select **STUDENTS**.

2 Click the **MY STUDENTS** tab across the top of the page.

3 Type the name of the student in the **SEARCH** box and select the correct **CONNECTION** and **TERM**.

4 Click on the student's name.

5 Select the add **FLAG** or **KUDOS** icon and select the desired item from the list.

6 Select a course from the **COURSE CONTEXT** drop-down menu and add comments in the **COMMENT** box. These comments will show up in the email to the student.

7 Click **SAVE**.